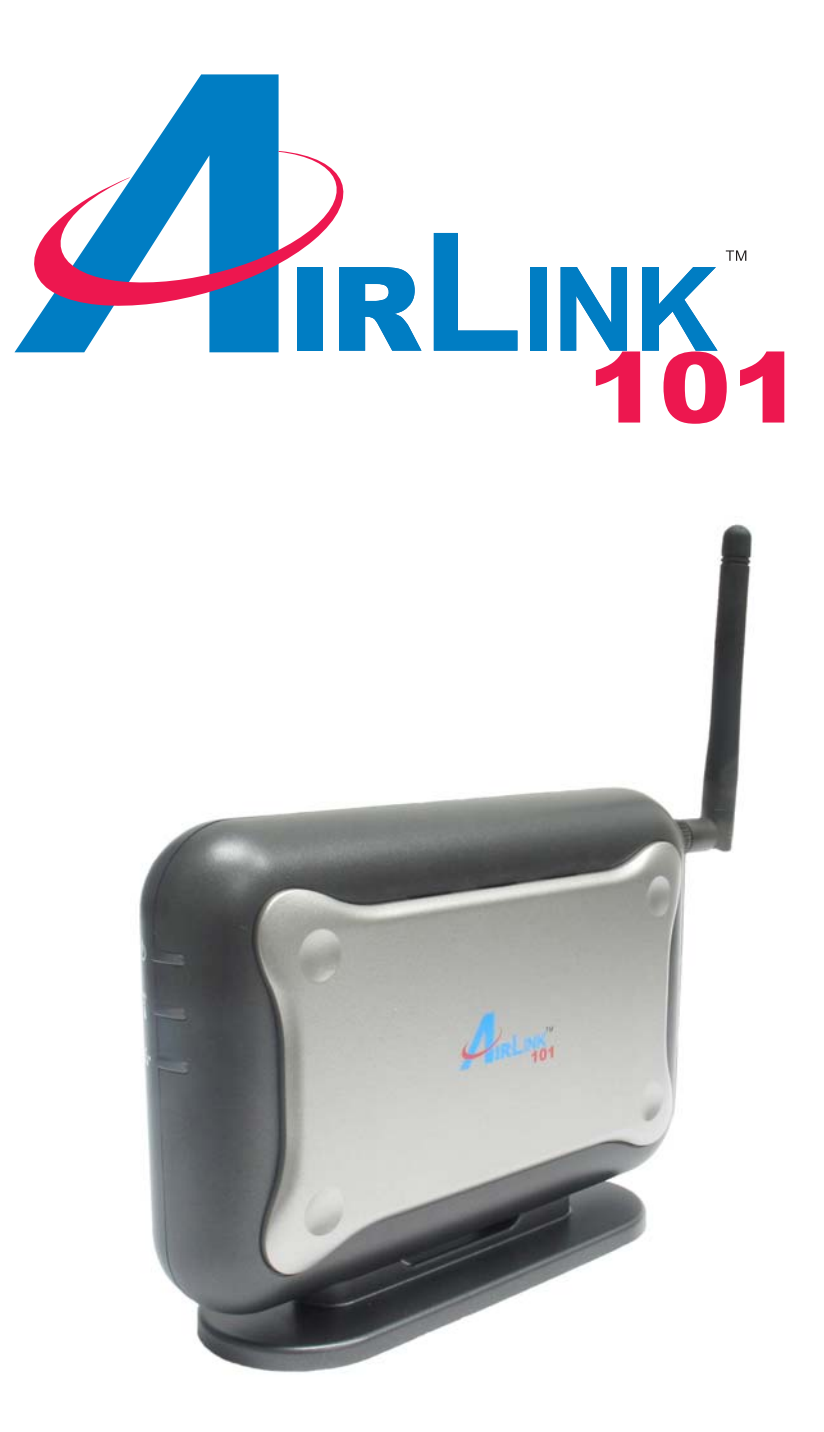

# Quick Installation Guide Model # AP421W Super G™ Wireless Access Point

Ver. 1B

Download from Www.Somanuals.com. All Manuals Search And Download.

### Section 1

*This Quick Installation Guide only provides the basic instructions. For more detailed information, please refer to the User's Manual in the supplied CD.*

### Getting Started

Please refer to the following diagrams to determine which operating mode you should use for your network.

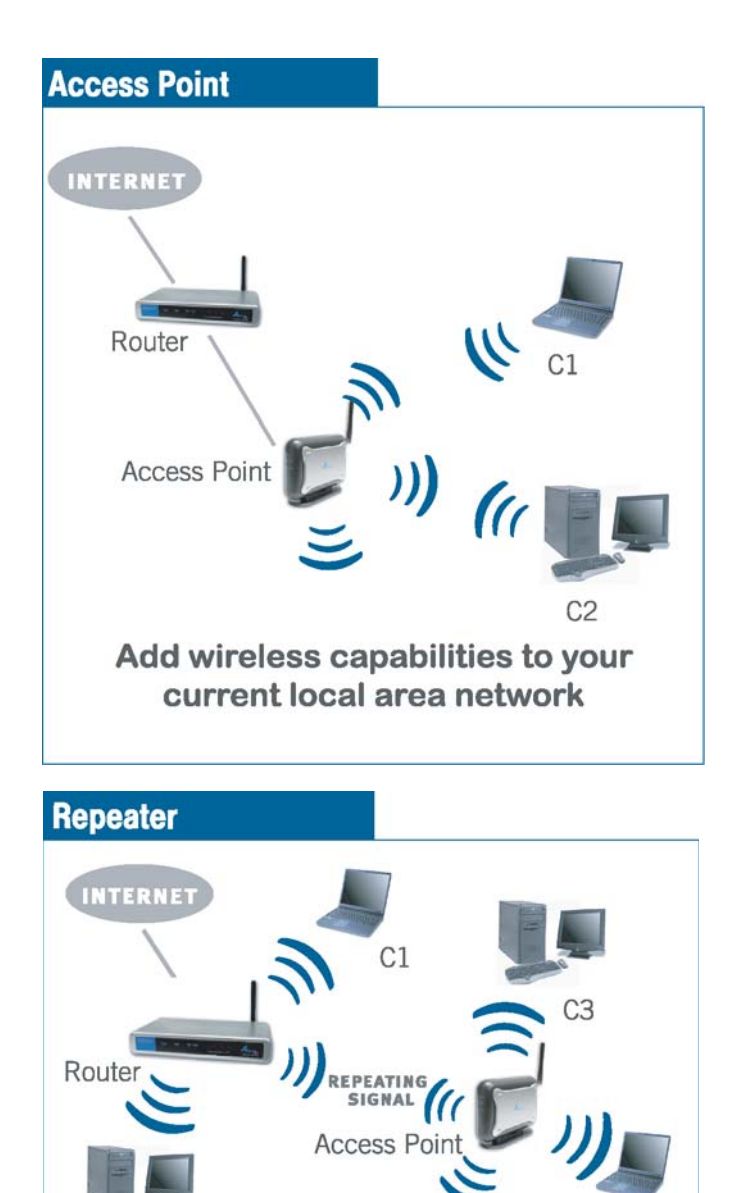

Extends the range of your current<br>Airlink101<sup>™</sup>or other wireless network.

 $C<sub>2</sub>$ 

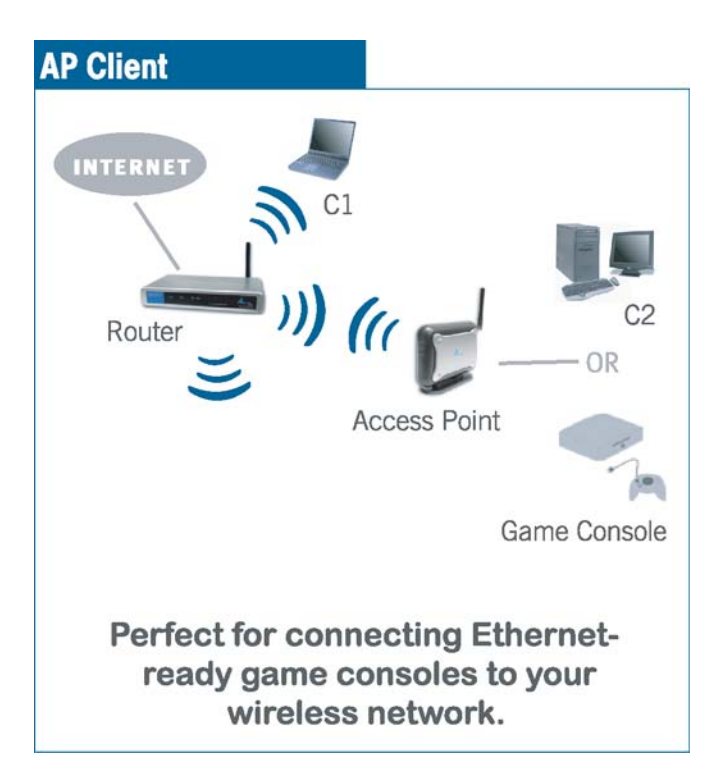

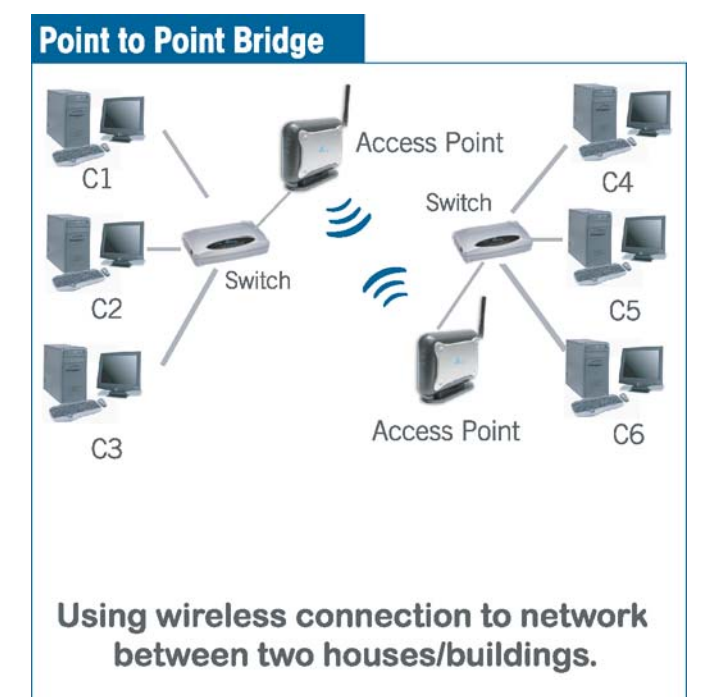

 $\cap \Delta$ 

If you want to use the AP421W as an Access Point with minimal configuration, just connect it to your existing router or switch with a Cat. 5 network cable and then power it on. The Access Point is ready to use with its default settings:

#### SSID: **default** Channel: **6** Encryptions: **disabled**

If you want to configure the Access Point's settings or set it to other operating modes, please follow the rest of this guide.

**Step 1** Connect one end of a network cable to the **Network** port of the Access Point and connect the other end to one of the **LAN** ports of the router *(See the diagram below)*.

**Step 2** Power on the Access Point by connecting one end of the supplied power adapter to the power jack of the Access Point and connecting the other end to an electrical outlet.

**Step 3** Verify that all three lights on the Access Point are lit. If not, verify that all the connections are secure and try again.

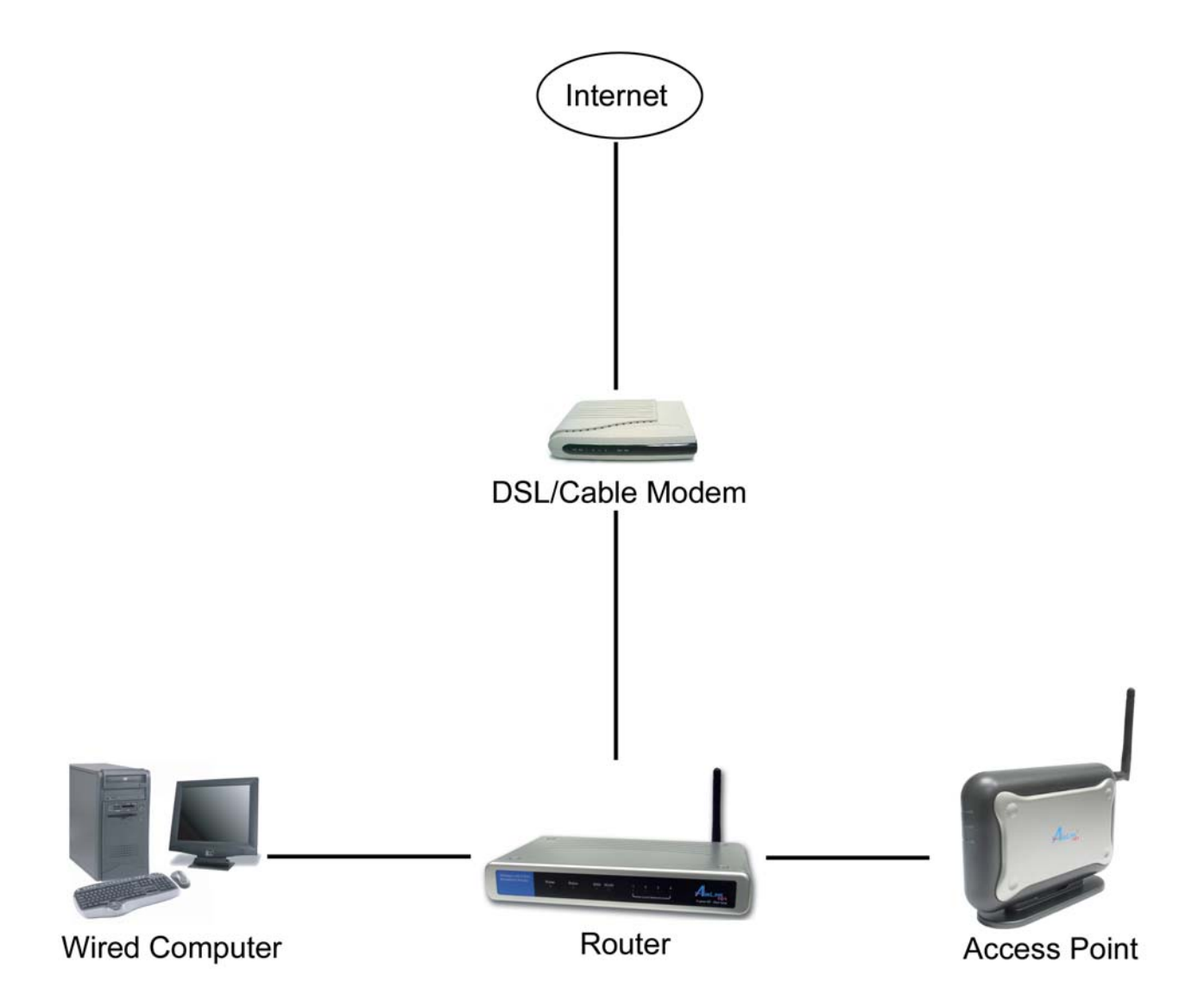

### Gathering Information

**Step 1** On the wired computer, go to **Start**, **Run**, type **command** (for Windows 95/98/ME) or **cmd** (for Windows 2000/XP) and click **OK**.

**Step 2** Type **ipconfig** and press **Enter**. Your network settings will be displayed.

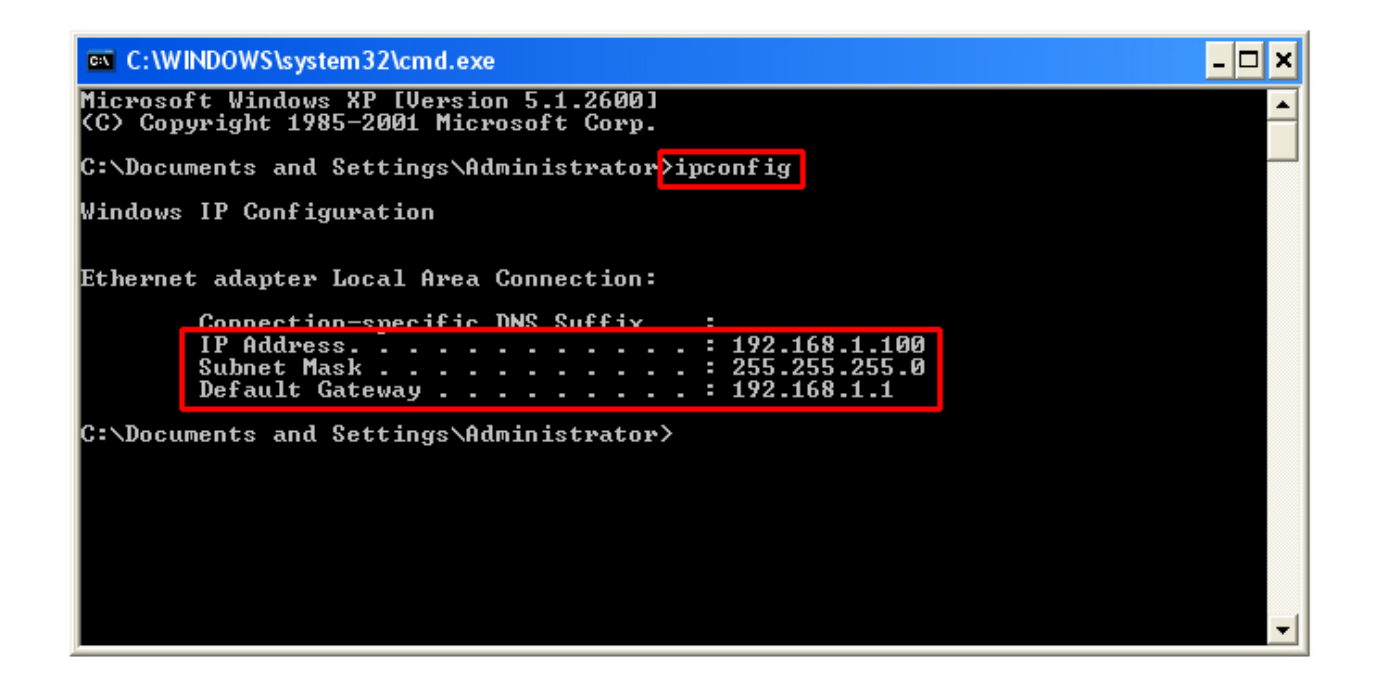

**Step 3** Write down the values for the **IP Address**, **Subnet Mask**, and **Default Gateway** on a piece of paper.

**Step 4** If you want to set the AP421W to a mode other than an Access Point, write down the following values for your existing wireless router or AP:

- 1. **SSID (Network Name)**
- 2. **Channel Number**
- 3. **Wireless Security Settings**

The AP421W needs to use the same wireless settings in order for it to work properly. You may gather these information from the web configuration utility of your wireless router.

**Step 5** Refer to the **IP Address** you've written down from **Step 3**.

If the first three numbers of your **IP Address** are **192.168.1**, then you do not need to configure your computer's IP Address. Please continue to the next page.

If the first three numbers of your **IP Address** are not **192.168.1**, (Ex. **192.168.2**), then please refer to **Section 4 of the User's Manual** in the provided CD for instructions on how to change the IP Address.

### Using Web Configuration Utility

You can use the Access Point's built-in Web Configuration Utility to configure the encryption settings and operating modes. This section describes how to configure the Access Point's wireless and security settings. For information on the different operating modes, please refer to *Section 4, Selecting Operating Modes*.

**Step 1** Open your Web Browser (Internet Explorer or Netscape), enter the IP Address of the Access Point (default: **192.168.1.250**) in the Address Bar and press **Enter**.

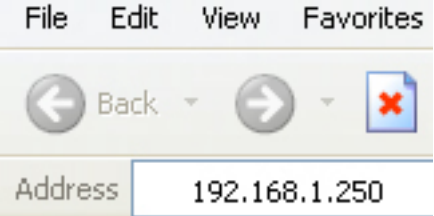

*Note: If you have changed the IP Address of the Access Point, enter its new IP Address instead of the default.*

**Step 2** Enter **admin** for both the **User name** and **Password** and click **OK**.

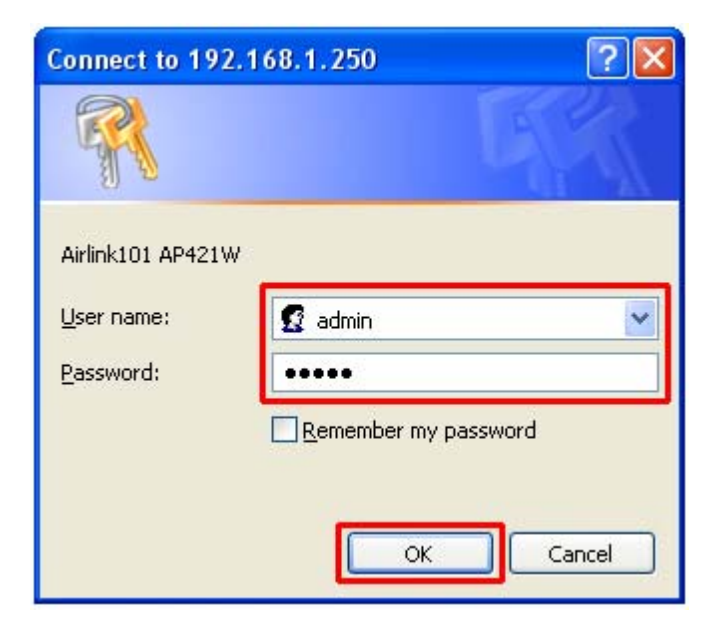

**Step 3** At the Wireless section, enter the **SSID (Network Name)** of your wireless network and the **channel** number.

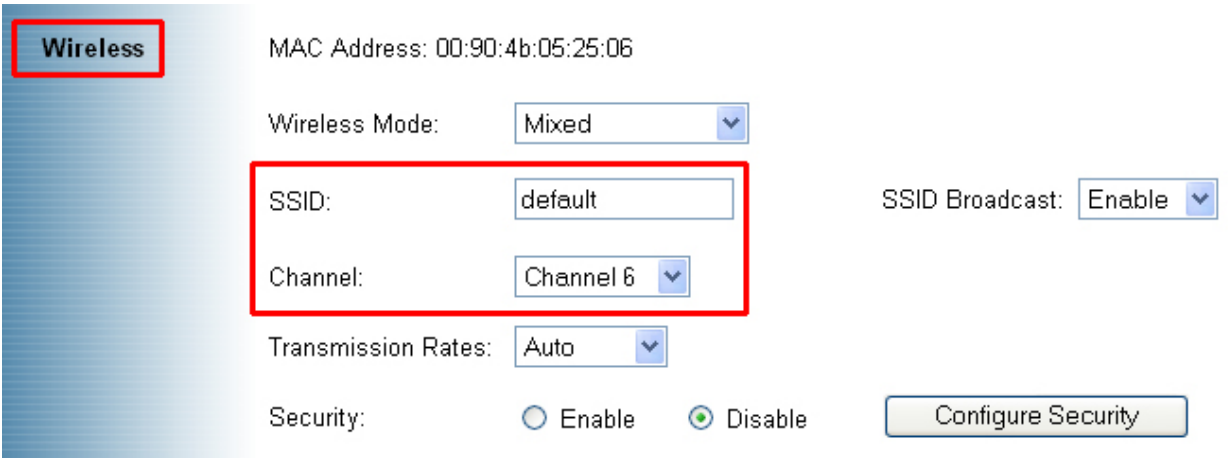

**Step 4** If you have enabled encryption for your wireless network, you'll need to configure the same security settings on the Access Point as well. Select **Enable** and click on **Configure Security**.

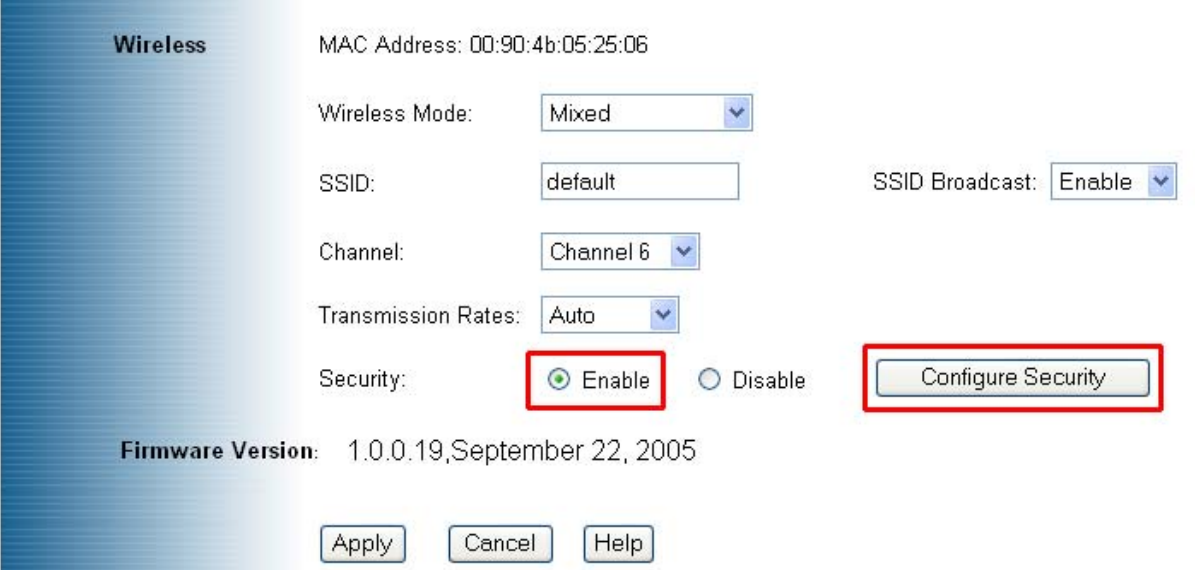

#### **WEP**

**Step 5a** Select the same level of WEP encryption (**64-Bits** / **128-Bits**) of your wireless network from the drop-down menu.

۰

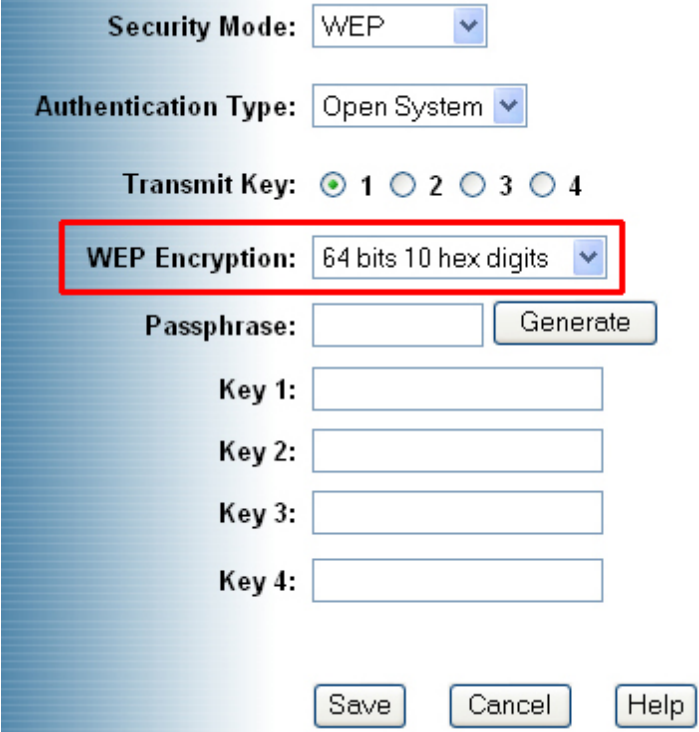

**Step 5b** Enter the same **WEP key (password)** of your wireless network in the **Key 1** field and click **Save**. Skip to **Step 8**.

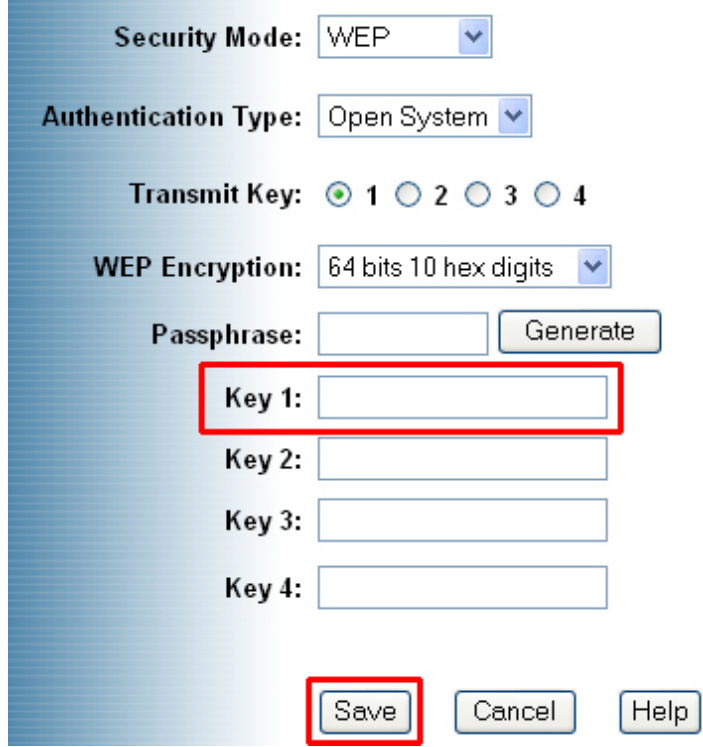

Download from Www.Somanuals.com. All Manuals Search And Download.

### **WPA**

**Step 6** Select **WPA** from the drop-down menu and enter all the applicable fields. Click **Save** and proceed to **Step 8**.

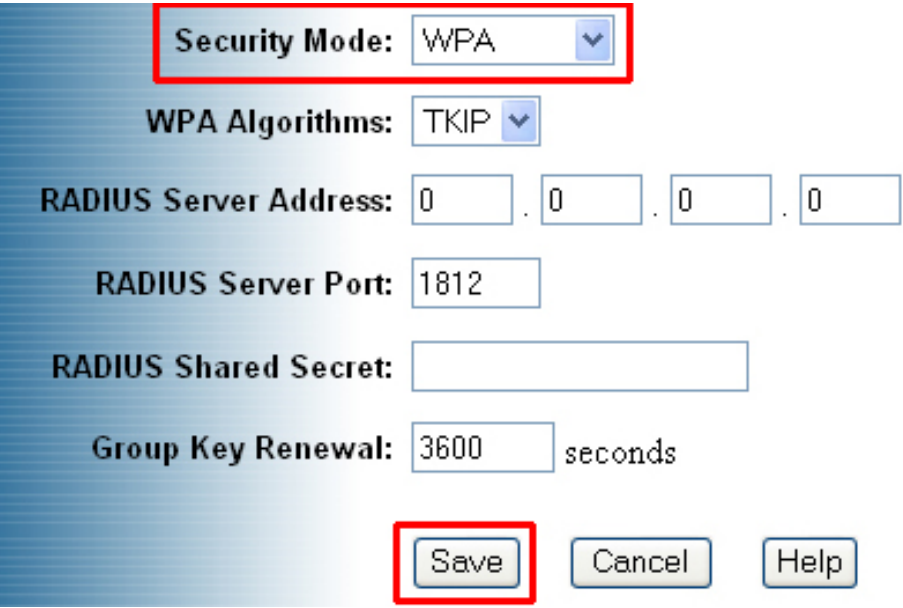

#### WPA-PSK

**Step 7** Select **WPA-PSK** from the drop-down menu and enter all the applicalble fields. Click **Save** and proceed to **Step 8**.

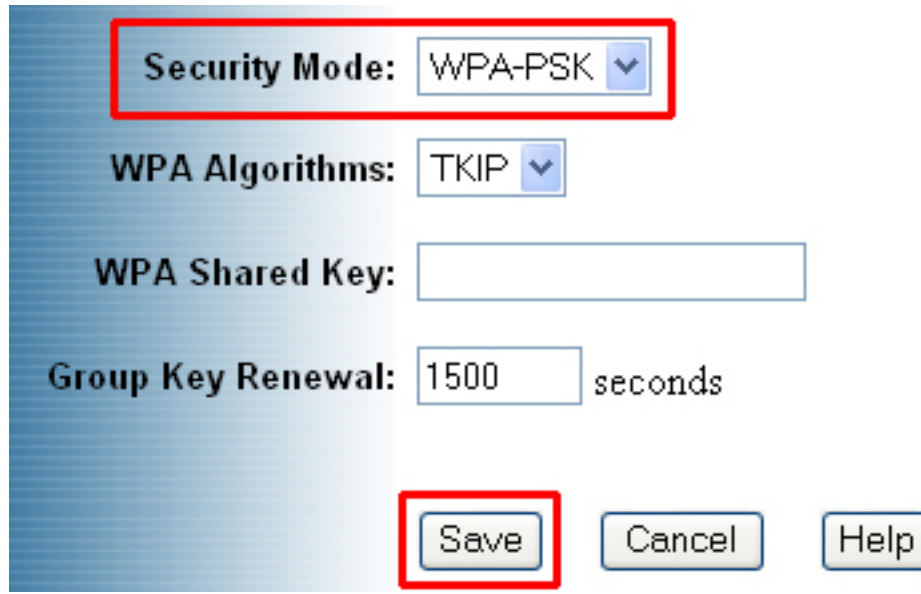

**Step 8** Click **Apply** to save the changes.

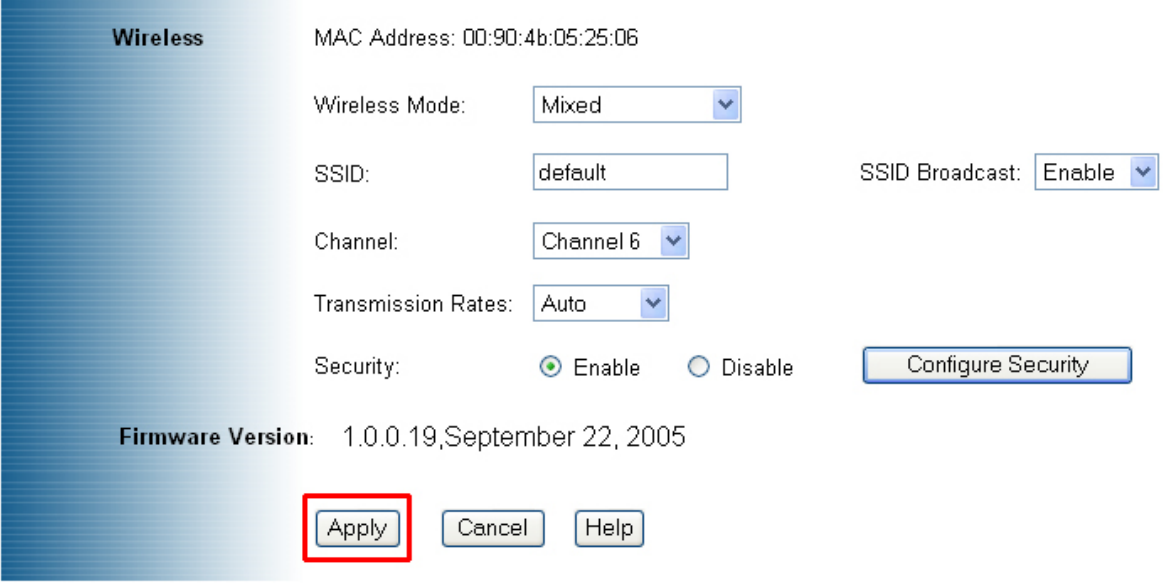

**Step 9** For best result, place the Access Point at a central location where it is accessible to all the wireless computers.

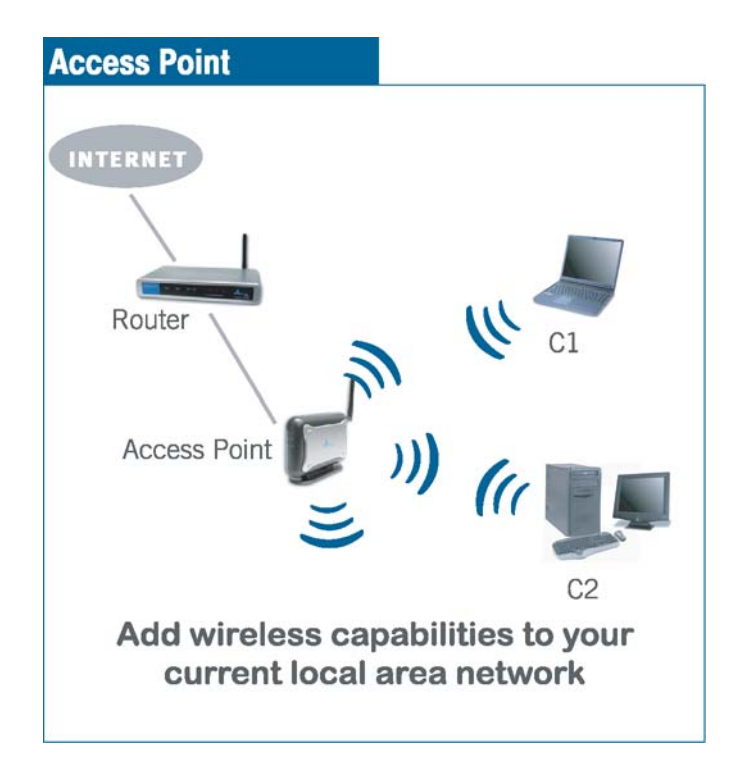

## Selecting Operating Modes

This section describes how to change the Access Point's operating modes.

**Step 1** Select the **Operating Mode** tab to display the Operating Mode page.

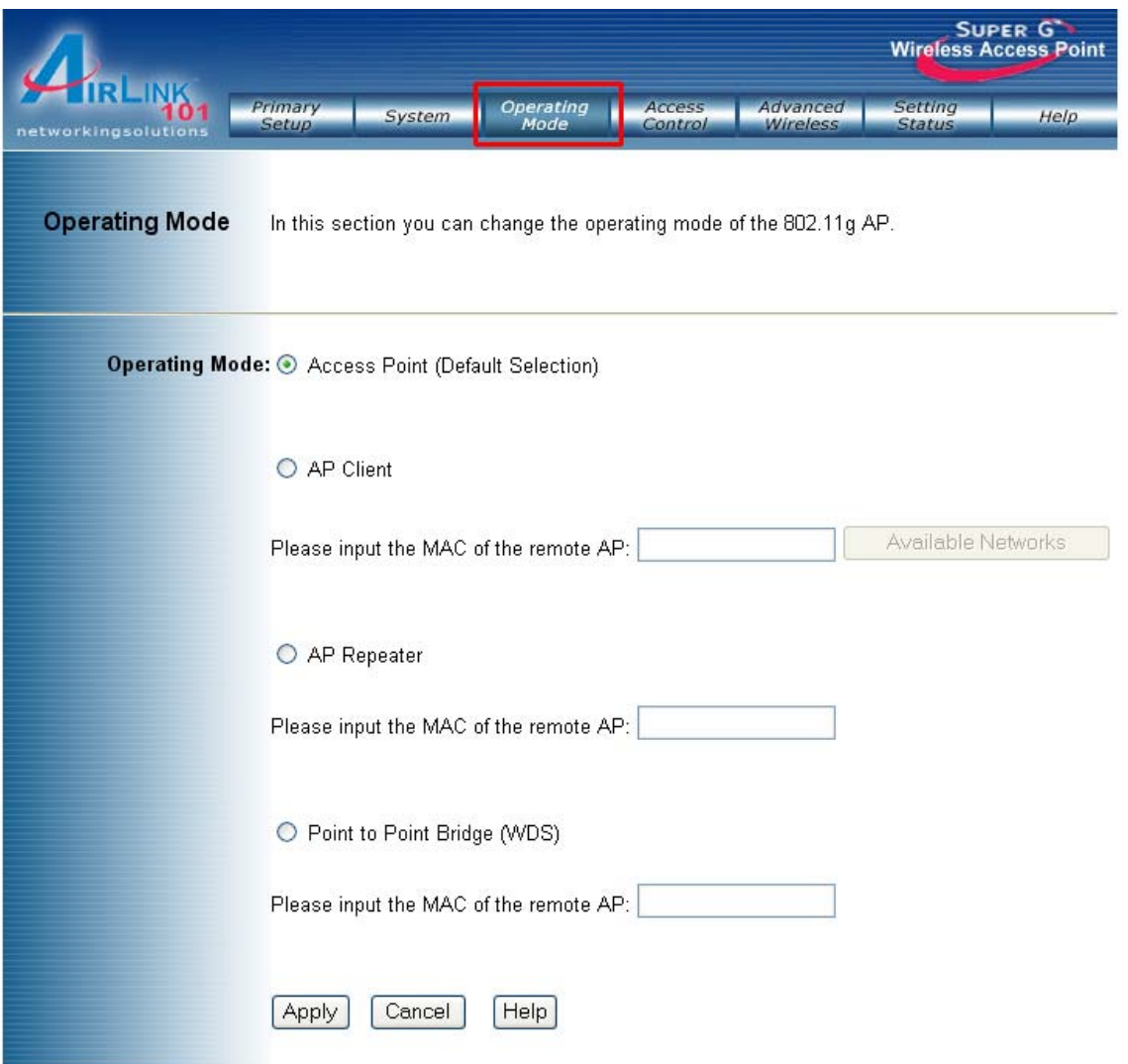

**Step 2** Select the desired mode and enter the remote Access Point's MAC address. You can find the target MAC address from the remote AP's web configuration utility.

**Step 3** Click **Apply** to save the changes.

#### AP Client

The AP Client mode converts the Access Point to a wireless network adapter, allowing the network device such as your computer or game console to become a wireless client.

**Step 1** Select **AP Client** and enter the MAC address of the remote AP or click on the **Available Networks** button to scan for any available wireless network.

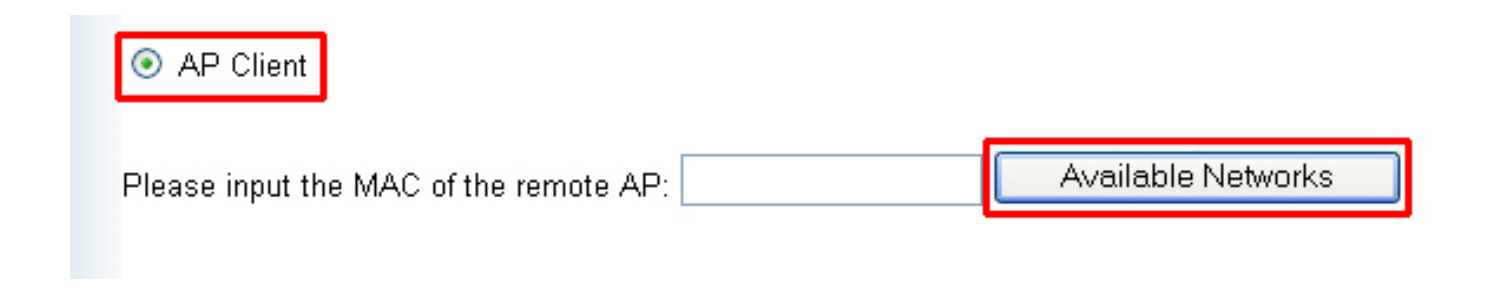

**Step 2** Select the desired wireless network from the list.

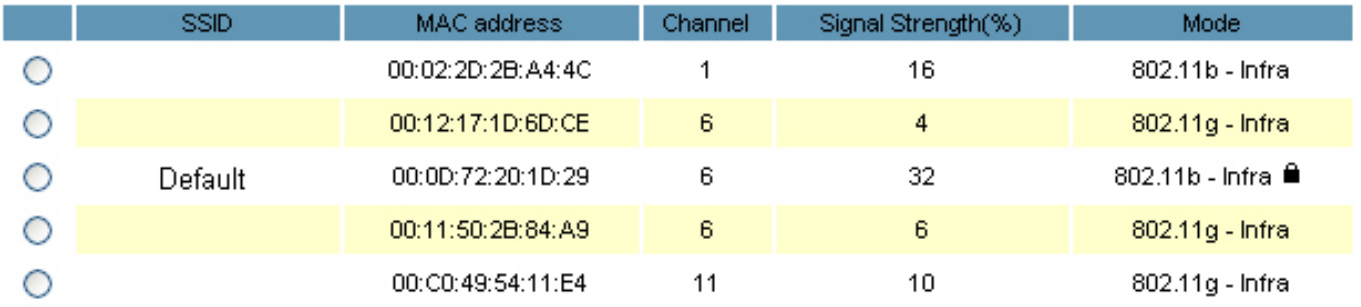

**Step 3** Click **Apply** to confirm the selection.

![](_page_10_Picture_45.jpeg)

**Step 4** Click **Apply** to save the changes.

![](_page_11_Picture_30.jpeg)

**Step 5** Once the Access Point has restarted, you may disconnect it from the wireless router and connect it to the Ethernet port of your computer or game console.

![](_page_11_Picture_3.jpeg)

#### AP Repeater

The AP Repeater mode converts the Access Point to a wireless repeater. By extending the wireless signal of the source AP/wireless router, the wireless coverage is expanded.

**Step 1** Select **AP Repeater** and enter the MAC address of the remote AP (source AP/wireless router) and click **Apply** to save the changes.

![](_page_12_Picture_47.jpeg)

**Step 2** Once the Repeater has restarted, you may disconnect it from the wireless router. For best result, place the Repeater at a central location between the wireless router and your wireless computers.

![](_page_12_Picture_5.jpeg)

### Point to Point Bridge (WDS)

The Point to Point Bridge mode converts the Access Point to a wireless bridge. It bridges the network clients from two physically separate LANS into one virtual LAN.

**Step 1** Select **Point to Point Bridge** and enter the MAC address of the remote AP and click **Apply** to save the changes.

![](_page_13_Picture_3.jpeg)

**Step 2** Configure the other Access Point with reciprocal settings.

![](_page_13_Picture_5.jpeg)

### Connecting to the Access Point

Once you have properly configured the Access Point, your wireless computers should be able to detect its signal.

Use your wireless network adapter's utility to detect and connect to the Access Point. You can identify the Access Point by its **MAC Address**, which is displayed in the **BSSID** field of your wireless network adapter's utility.

You can check the Access Point's **MAC Address** on its bottom label.

![](_page_14_Picture_54.jpeg)

If the signal is weak, try reorienting the Access Point's antenna or relocate the Access Point to a different place.

For more detailed information about using the Access Point's Web Configuration Utility, please refer to the User's Manual on the provided CD.

## Section 6

### Technical Support

E-mail: support@airlink101.com Toll Free: 1-888-746-3238 Web Site: www.airlink101.com

\* Super G™ technology (108Mbps) can only be obtained when using products with Atheron Super G™ chipset.

\* Theoretical maximum wireless signal rate based on Atheros™ Super G™ and IEEE standard 802.11g specifications. Actual data throughput will vary. Network conditions and environmental factors, including volume of network traffic, building materials and construction, mix of wireless products used, radio frequency interference (e.g., cordless telephones and microwaves) as well as network overhead lower actual data throughput rate.

Copyright © 2005 AirLink101. All rights reserved. AirLink101, the stylized AirLink101 logo, specific product designations, and all other words and logos that are identified as trademarks and/or service marks are, unless noted otherwise, the trademarks and service marks of AirLink101. All other product or service names are the property of their respective holders. AirLink101 products are protected under numerous U.S. and foreign patents and pending applications, mask work rights, and copyrights.

Free Manuals Download Website [http://myh66.com](http://myh66.com/) [http://usermanuals.us](http://usermanuals.us/) [http://www.somanuals.com](http://www.somanuals.com/) [http://www.4manuals.cc](http://www.4manuals.cc/) [http://www.manual-lib.com](http://www.manual-lib.com/) [http://www.404manual.com](http://www.404manual.com/) [http://www.luxmanual.com](http://www.luxmanual.com/) [http://aubethermostatmanual.com](http://aubethermostatmanual.com/) Golf course search by state [http://golfingnear.com](http://www.golfingnear.com/)

Email search by domain

[http://emailbydomain.com](http://emailbydomain.com/) Auto manuals search

[http://auto.somanuals.com](http://auto.somanuals.com/) TV manuals search

[http://tv.somanuals.com](http://tv.somanuals.com/)